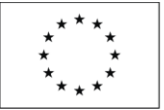

Ministerstvo životního prostředí

# **Návod k vyplnění elektronického formuláře a k elektronické evidenci žádosti o poskytnutí dotace v rámci dotačního programu Kotlíkové dotace v Olomouckém kraji III. VÝZVA 02**

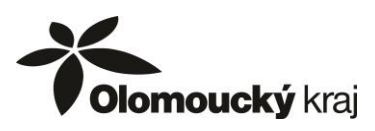

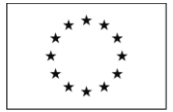

**Elektronický formulář žádosti o poskytnutí dotace může být žadatelem vyplněn dle kroků popsaných v tomto návodu od okamžiku jeho zveřejnění až do data ukončení příjmu žádostí uvedeném v dotačním programu Kotlíkové dotace v Olomouckém kraji III. – VÝZVA 02**

**Žádost** o poskytnutí dotace **bude předkládána elektronicky v prostředí portálu Komunikace pro občany** dostupném na webu Olomouckého kraje.

Následně bude nutné doručit vytištěnou a podepsanou žádost (včetně příloh) na Krajský úřad Olomouckého kraje.

## **Popis úkonů žadatele o poskytnutí dotace (dále jen žadatel):**

- **1.** Žadatel se musí nejprve **zaregistrovat do portálu Komunikace pro občany** Přístup do systému je možný od vyhlášení výzvy, tj. **od 27. 7. 2021**
- **2.** Po registraci žadatel vyplní elektronický formulář žádosti a odešle jej do databáze Žádost doporučujeme vyplnit do zahájení evidence žádostí, tzn. **od 27. 7. 2021 do 30. 8. 2021**

**Okamžik vyplnění žádosti a jejího odeslání nemá vliv na výsledné pořadí žádosti**.

**3.** Žadatel obdrží email s odkazem, prostřednictvím kterého zaeviduje svoji žádost **Elektronická evidence žádostí bude spuštěna 30. 8. 2021 v 10.00 hod.**

**Touto evidencí získá každá žádost pořadové číslo, které je určující pro to, v jakém pořadí budou jednotlivé žádosti administrovány.**

**4.** Žadatel obdrží **potvrzení o zaevidování** žádosti spolu s upozorněním, že musí žádost vytisknout, podepsat a do 10 pracovních dnů ji spolu s povinnými přílohami doručit na Krajský úřad Olomouckého kraje

**Všechny výše uvedené úkony jsou podrobně popsány v tomto návodu.**

**Jednotlivé úkony jsou na sobě závislé a je nutné je provádět postupně v uvedeném pořadí.**

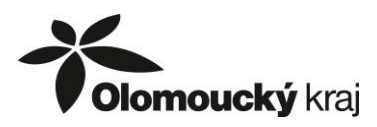

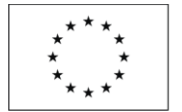

### **1. REGISTRACE do portálu Komunikace pro občany**

Portál Komunikace pro občany je dostupný na webu **<https://udeska.olkraj.cz/Gordic/Ginis/App/RAP05/>**

Pokud jste již v minulosti využili portál Komunikace pro občana k podání žádosti o dotaci z jiného dotačního programu Olomouckého kraje, není nutné se znovu registrovat. Můžete využít přihlašovací údaje z předchozí registrace.

Než začnete vyplňovat elektronický formulář, budete potřebovat: - emailovou schránku, na kterou máte přístup - zařízení s přístupem na internet a nainstalovaným internetovým prohlížečem, funkčnost otestována na OS/prohlížeč: Windows 7,8.1,10 / Internet Expolorer 11, Edge, Chrome, Opera, Firefox; Linux - Ubuntu / Fireofx; Android / Chrome; MAC OS X / Chrome - identifikační údaje žadatele (jméno, datum narození, trvalé bydliště)

a. Po vstupu na portál komunikace kliknete na tlačítko "Nová registrace"

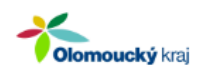

# Olomoucký kraj

Přihlášení do systému

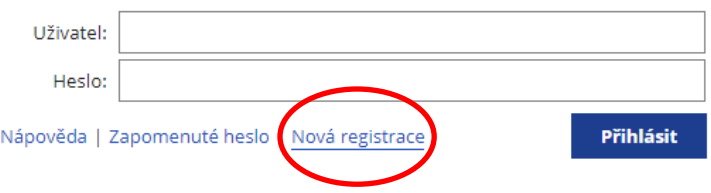

b. Objeví se registrační formulář. Položky označené modrým proužkem jsou povinné.

#### Registrace uživatele

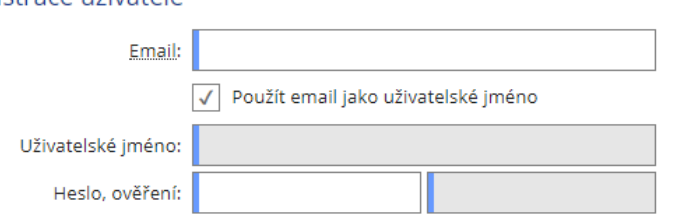

Zadáte emailovou adresu, kterou doporučujeme ponechat i jako uživatelské jméno.

Pokud budete chtít jiné přihlašovací jméno nebo registrovat na totožný email více účtů, musíte zrušit zatržení položky "Použít email jako uživatelské jméno" a zpřístupní se pole "Uživatelské jméno".

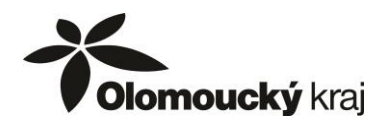

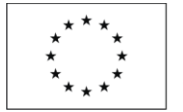

Zadáte 2x heslo. Tyto přihlašovací informace si zapamatujte, popřípadě poznamenejte.

c. Zvolte "*Typ subjektu*" **fyzická osoba** a zobrazí se pole pro zadání registračních údajů.

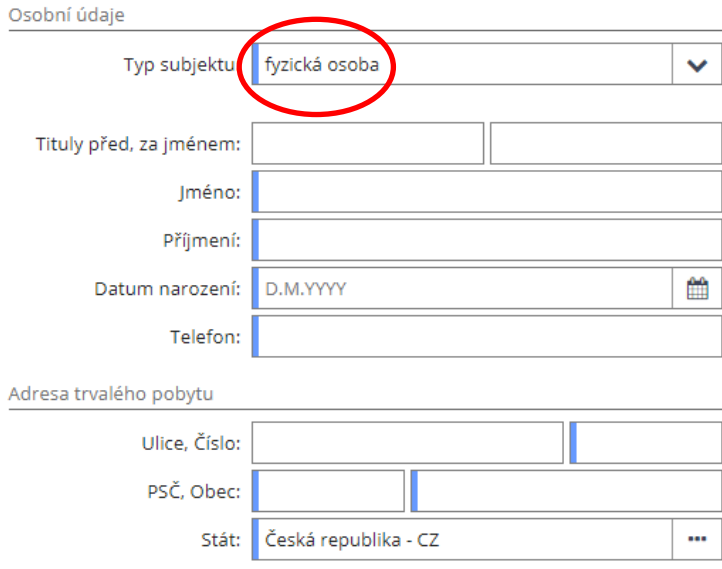

Tyto údaje jsou dále upravitelné pouze přes technickou podporu (email: [dotace@olkraj.cz](mailto:dotace@olkraj.cz) tel. 585 508 457), proto prosím pečlivě kontrolujte zadané údaje.

d. Jako poslední krok v registraci je potřeba kliknout na tlačítko "Registrovat".

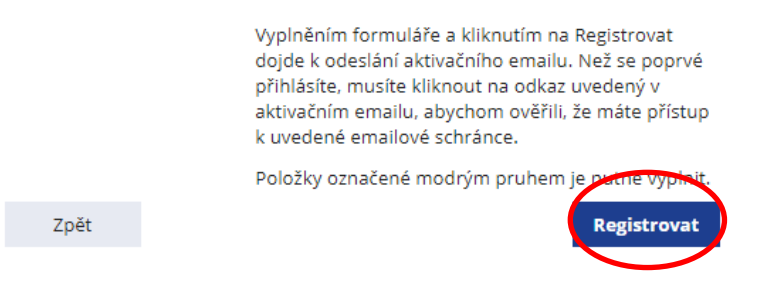

Pokud nemáte vyplněna některá povinná pole, zvýrazní se ve formuláři nevyplněná pole, která je potřeba vyplnit.

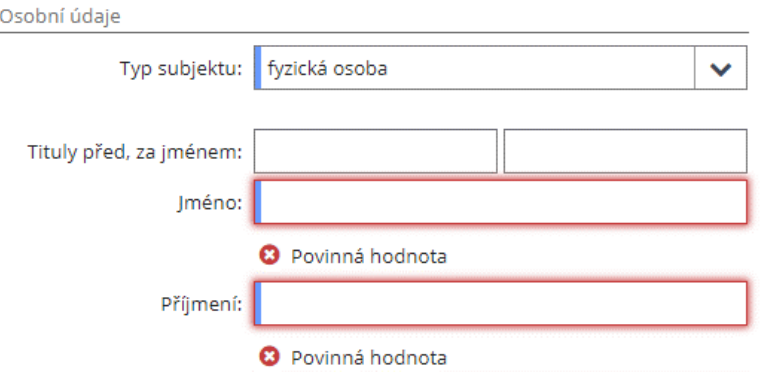

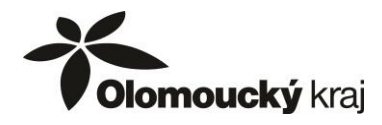

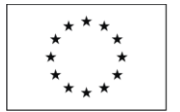

e. Pokud jsou všechny údaje správně zadané, objeví se potvrzení o provedení registrace

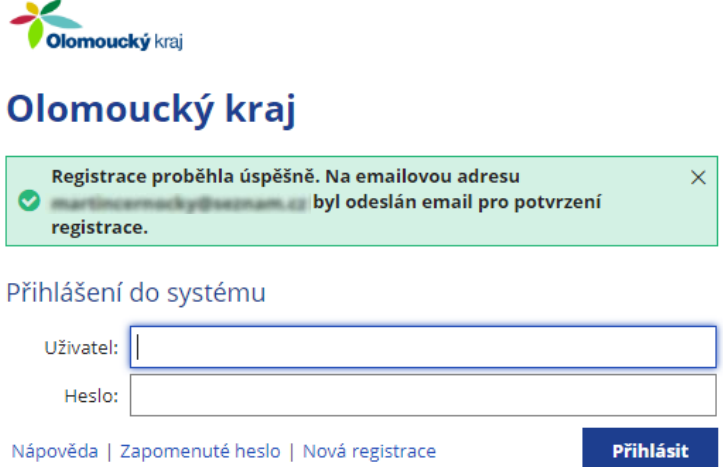

f. Na zadaný email Vám dojde aktivační odkaz, který musíte otevřít v internetovém prohlížeči.

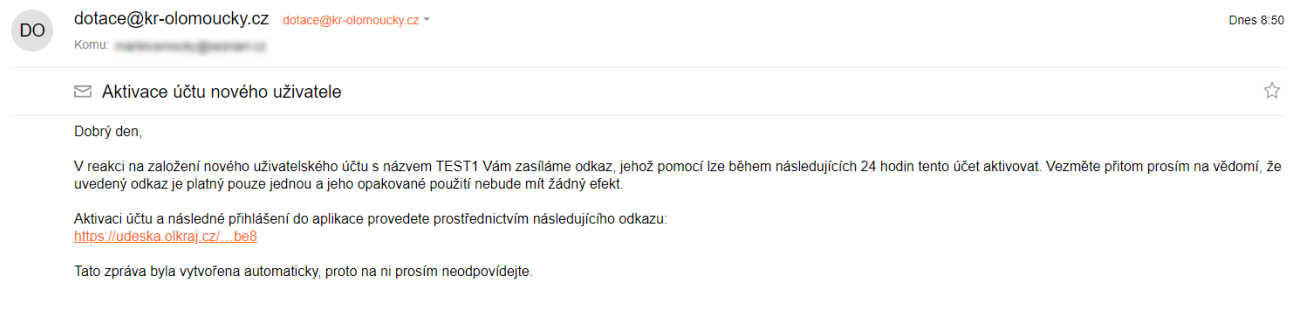

Pokud aktivační email neobdržíte, zkontrolujte složku s nevyžádanou poštou, případně kontaktujte technickou podporu (email: [dotace@olkraj.cz](mailto:dotace@olkraj.cz) tel. 585 508 457).

g. Automaticky budete přesměrováni na úvodní obrazovku portálu, kde se můžete přihlásit do Vašeho účtu.

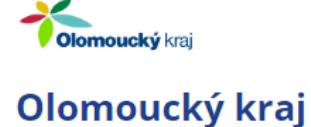

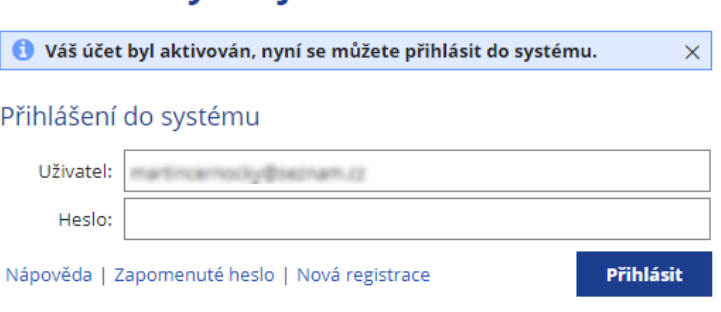

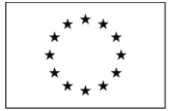

### **2. VYPLNĚNÍ elektronického formuláře žádosti o poskytnutí dotace**

Systém je z bezpečnostních i technických důvodů nastaven tak, aby se po určité době automaticky odhlásil. Při nečinnosti se v pravém horním rohu odečítá čas, po jeho vypršení se systém automaticky odhlásí

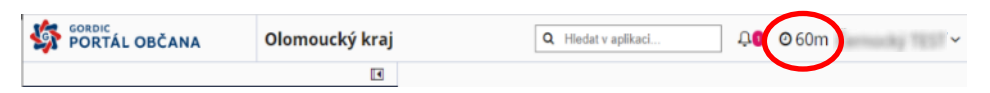

**Ukládejte si průběžně rozpracované žádosti!**

a. Vytvoření nové žádosti o dotaci - v levém panelu rozkliknete menu "Dotace" a vyberte "Kotlíková dotace". Pro vyplnění formuláře žádosti kliknete na "Vyplnit", čímž můžete začít vyplňovat formulář žádosti.

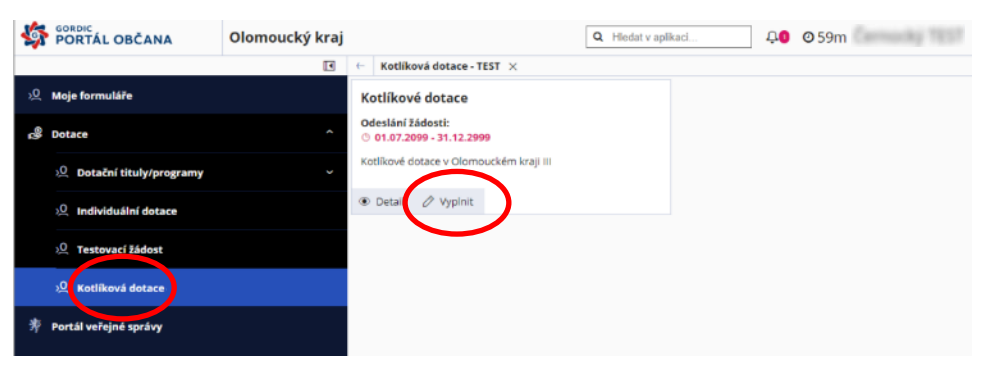

Pokud již máte v daném dotačním titulu rozpracovanou žádost, objeví se menu pro výběr akce:

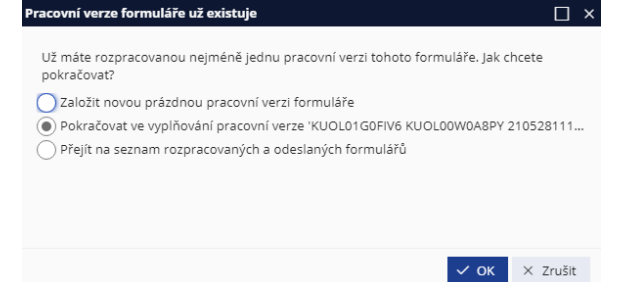

Vyberte, zda chcete založit novou žádost, nebo pokračovat ve vyplňování poslední vytvořené žádosti, nebo zda se chcete přepnout do rozpracovaných žádostí, kde si můžete vybrat jinou, již rozpracovanou žádost.

Vyplňování formuláře lze kdykoli přerušit a ukončit, formulář bude v rozpracované podobě uložen a bude možné se k němu kdykoliv později vrátit a ve vyplňování pokračovat. Rozpracovaný formulář naleznete na záložce "*Moje formuláře*".

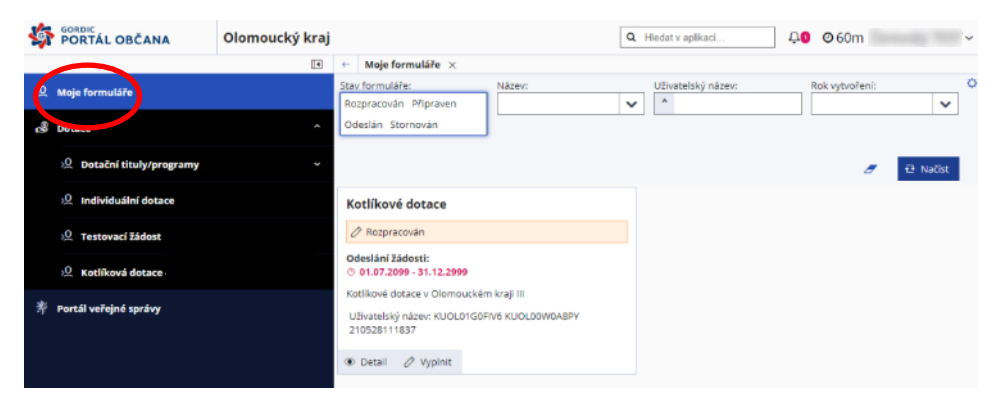

Příloha č. 8 Návod k vyplnění a evidenci elektronického formuláře žádosti Dotační program Kotlíkové dotace v Olomouckém kraji III. – VÝZVA 02

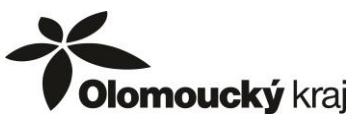

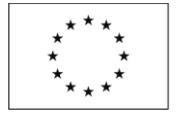

Ministerstvo životního prostředí

Při prvním uložení žádosti tlačítkem "Uložit" se zobrazí okno pro zadání názvu formuláře. Můžete ponechat přednastavený název žádosti nebo zadejte krátký a výstižný název žádosti, který slouží pouze pro rozlišení rozpracovaných žádostí, nikam jinam se tento název nepřenáší. Následně klikněte na tlačítko "*OK*".

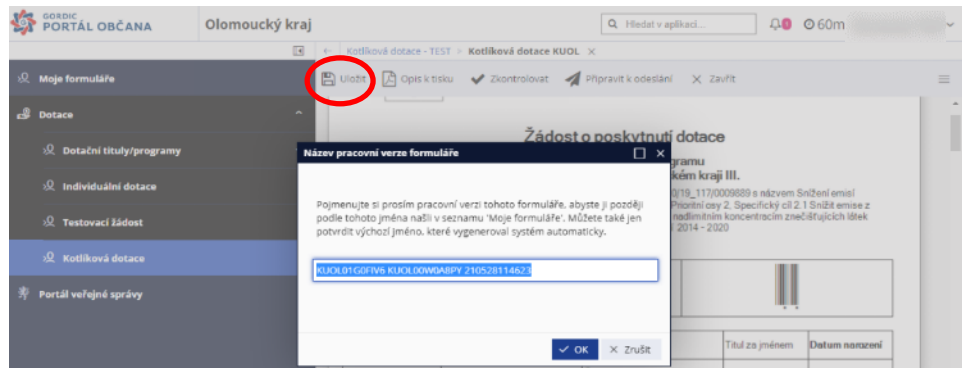

b. Všechna pole, která jsou růžově podbarvená, jsou povinná k vyplnění.

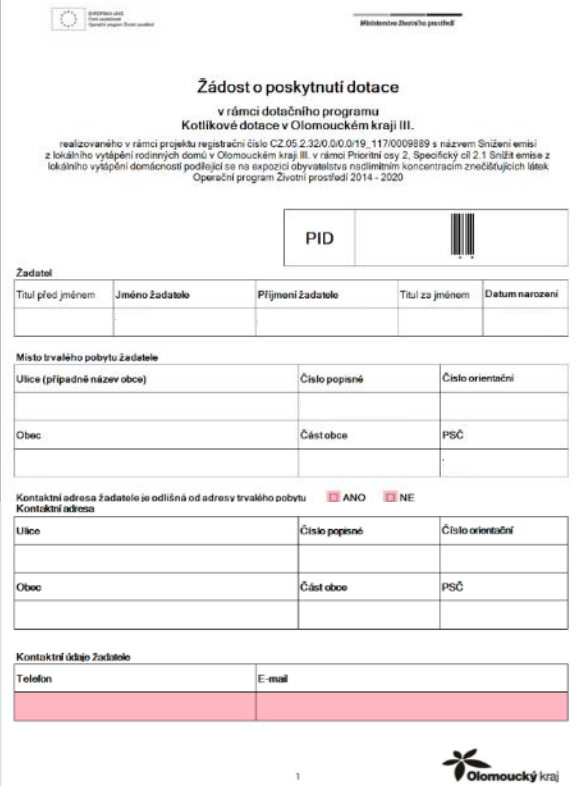

Žadatel musí být majitelem nebo spolumajitelem nemovitosti, ve které dojde k výměně kotle.

Osobní údaje (část **Žadatel**, **Místo trvalého pobytu žadatele a Kontaktní údaje**) již budou na základě údajů z registrace do portálu Komunikace pro občany ve formuláři předvyplněné.

Jestliže si pro písemnou komunikaci přejete využívat jinou adresu než trvalého bydliště, zatrhněte, že kontaktní adresa je odlišná a tuto adresu do příslušných polí vyplňte.

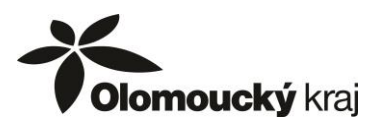

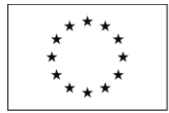

Pokud za žadatele bude na základě plné moci jednat zplnomocněná osoba, uvede se její jméno a kontaktní údaje. Přílohou žádosti musí být pak originál plné moci s úředně ověřeným podpisem osoby udělující plnou moc.

Protože se dotace vyplácí bezhotovostně, požadujeme již v žádosti uvést bankovní účet žadatele. Ve výjimečných případech se nemusí jednat přímo o účet žadatele. Vyplňte číslo účtu, kód banky se doplní provedením výběru z nabídky po kliknutí na ikonu s třemi tečkami.

Vyberte typ nového zdroje, na jehož pořízení budete požadovat podporu. Vždy musí být zatržena minimálně jedna z možností A3, A4, B nebo C. Ke zvolenému typu pak napište částku výdajů a tzv. SVT kód, který zjistíte na [https://svt.sfzp.cz/.](https://svt.sfzp.cz/) V případě volby A3 je povinnost akumulační nádoby. Částky se sečtou automaticky na posledním řádku.

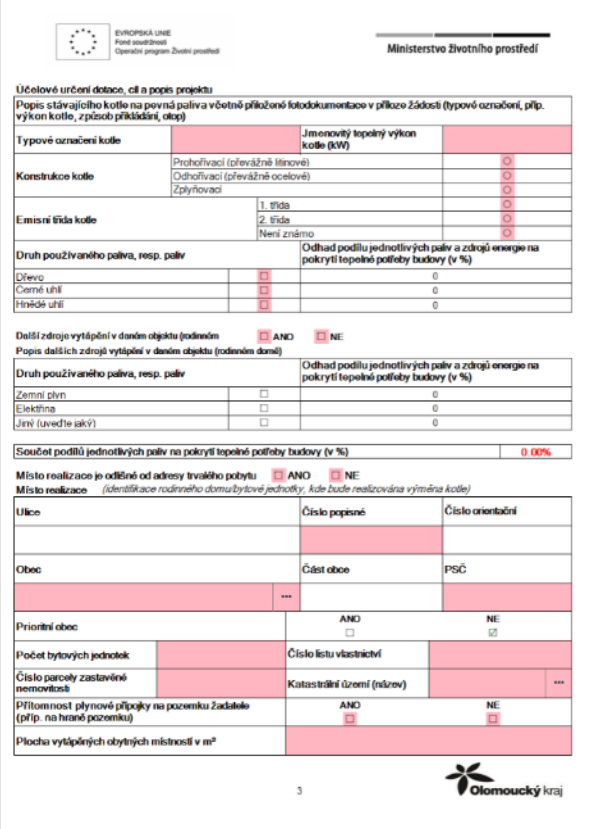

#### Ministerstvo životního prostředí

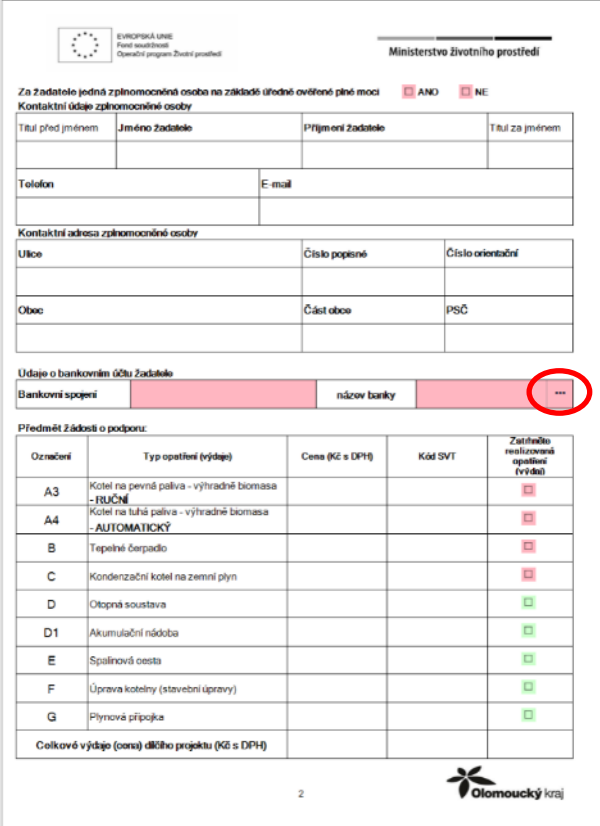

Uveďte informace o původním kotli. Pokud není znám konkrétní typ a výkon kotle, lze uvést např. "nezjištěno". Údaje by měly být v souladu s dokladem o kontrole technického stavu a provozu, včetně konstrukce kotle a emisní třídy.

Pro statistické účely požadujeme údaj o palivech používaných v původním kotli. Vyplňte na základě svého odhadu procentní podíly. Součet podílů se vyplňuje automaticky a musí činit sto procent. A to i v případě, že je v nemovitosti i jiný zdroj tepla, než kotel na pevná paliva.

Zvolte, jestli je/není místo realizace výměny kotle odlišné od místa trvalého pobytu žadatele uvedeného na straně jedna. Pokud se jedná o stejnou adresu, zvolíte možnost NE a zkopírují se údaje z adresy trvalého pobytu. Automaticky se vyplní, zda se jedná o prioritní obec. Pokud je místo odlišné od trvalého bydliště, vyplníte adresu. Musí se jednat o nemovitost na území Olomouckého kraje, proto jsou v nabídce jen obce a města v rámci kraje.

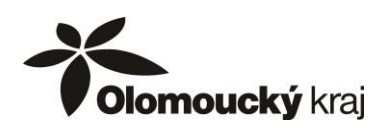

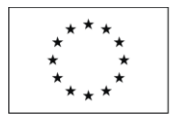

Označte přílohy, které budou spolu s žádostí doloženy.

S elektronickou žádostí by měl každý žadatel odeslat

Kliknete na ikonu se šipkou v obláčku a objeví se okno pro procházení souborů v počítači. Soubor najdete v počítači a kliknete na něj, jeho název zobrazí v poli "Název souboru" a přes tlačítko "Otevřít" jej přiložíte k žádosti. Počet přiložených souborů ani jejich velikost není

V listinné podobě vybere každý žadatel dle své situace relevantní přílohy. Pro každého žadatele je povinnost doložit dokument k bankovnímu účtu a také doklad

o instalaci a uvedení nového zdroje do provozu.

požadovanou fotodokumentaci.

Údaj o počtu bytových jednotek, číslu listu vlastnictví, číslu parcely a katastrálním území by měly být vyplněny v souladu s údaji v katastru nemovitostí [\(https://nahlizenidokn.cuzk.cz/\)](https://nahlizenidokn.cuzk.cz/). Pro statistické účely je požadována informace o plynové přípojce v místě realizace a o velikosti vytápěné plochy.

omezena.

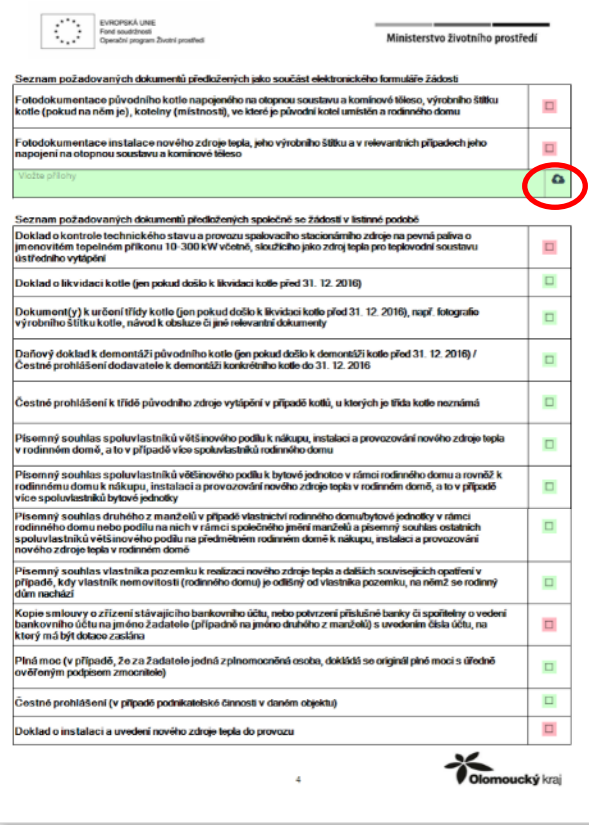

Na poslední straně formuláře se žadatel seznámí s uvedeným prohlášením, a pokud souhlasí, vyplní místo a datum vypracování formuláře.

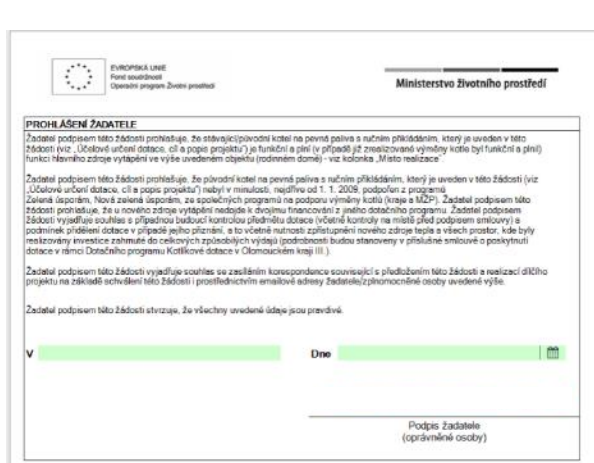

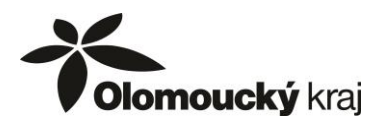

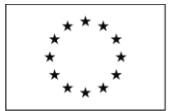

c. Vyplněný formulář pečlivě zkontrolujte. Kontrolu proveďte také přes tlačítko "Zkontrolovat". Na případné nesrovnalosti budete upozorněni výpisem konkrétních nedostatků.

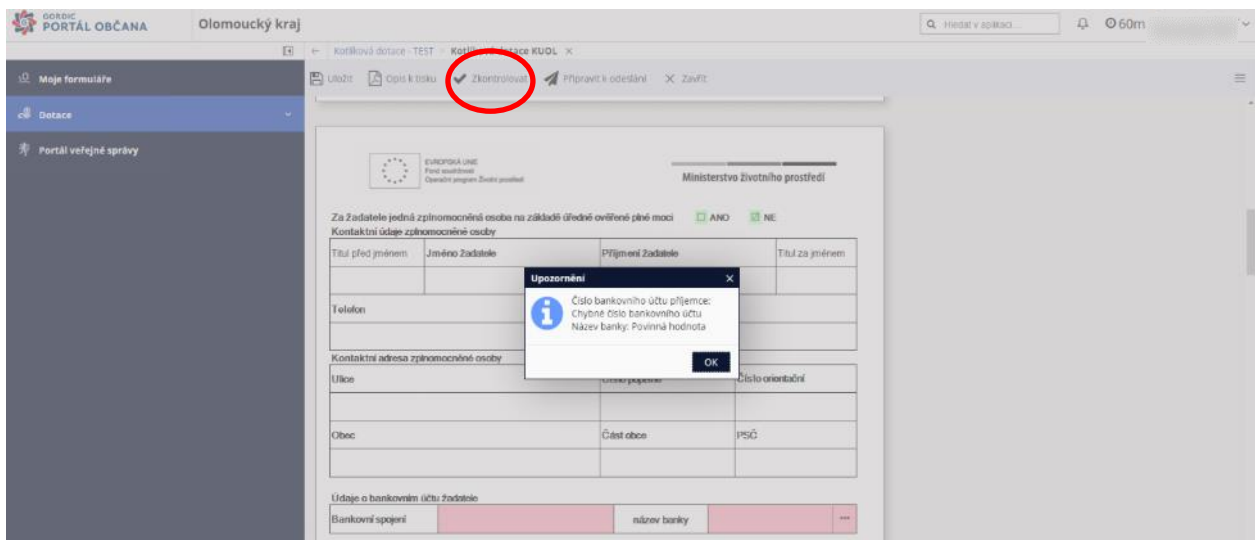

Jsou-li údaje ve formuláři vyplněny formálně správně, můžete provést odeslání formuláře.

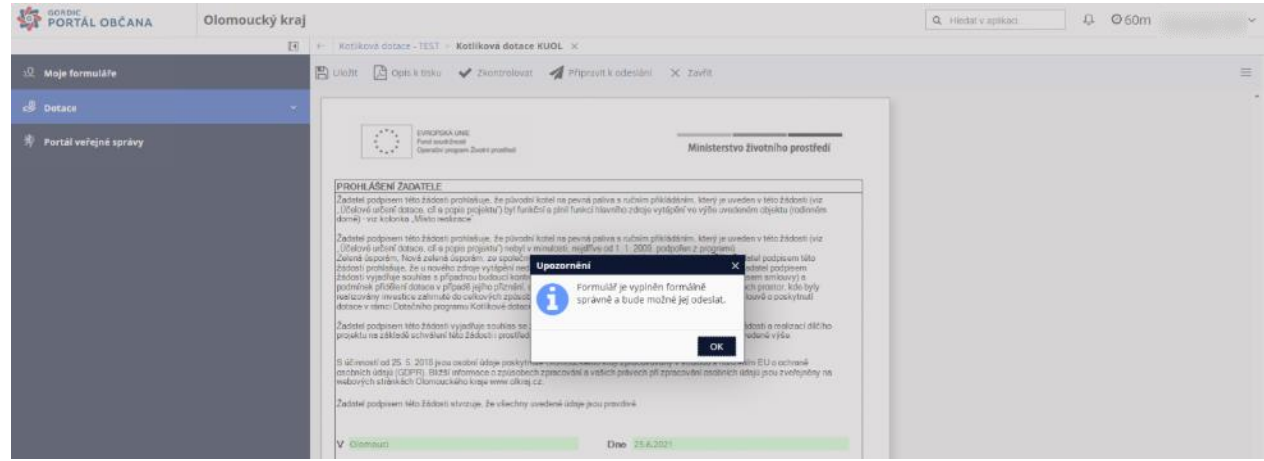

V horní části obrazovky klikněte na "Připravit k odeslání". Tímto krokem již znemožníte případnou opravu údajů ve formuláři.

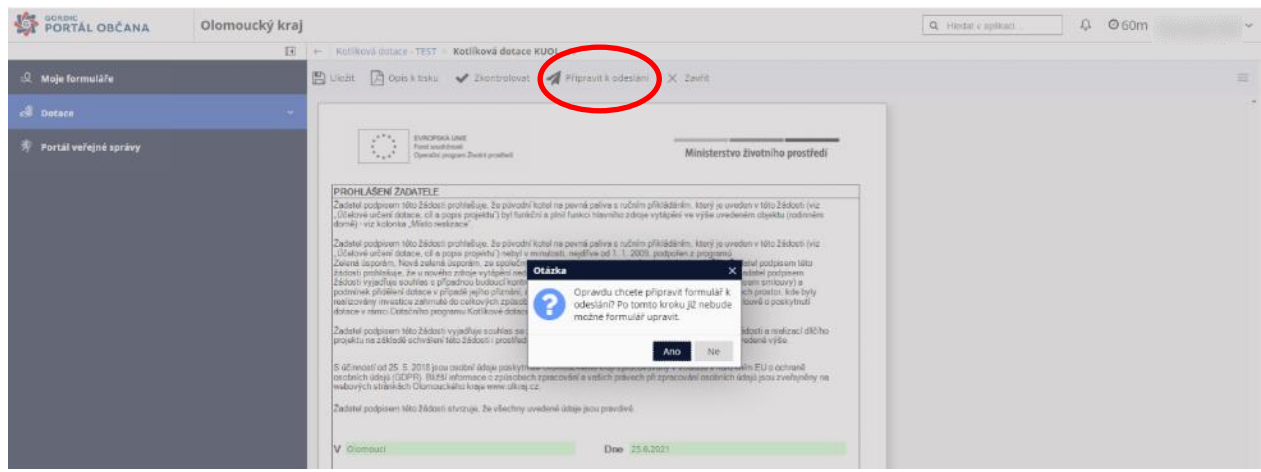

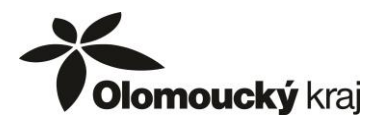

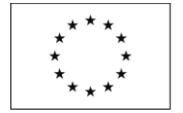

Ministerstvo životního prostředí

Vyplněný formulář můžete připravit k odeslání kdykoli, když si budete jisti, že je vyplněn zcela bez chyb a že v něm již nechcete nic měnit nebo doplňovat.

Žádost doporučujeme připravit k odeslání kdykoliv do zahájení evidence žádostí, tzn. **od 27. 7. 2021 do 30. 8. 2021**, aby nedošlo ke zbytečné prodlevě při elektronické evidenci žádosti.

d. Než dojde k odeslání formuláře žádosti, bude formulář v záložce "Moje projekty" možné upravovat. Označen bude oranžovou barvou jako "Rozpracován".

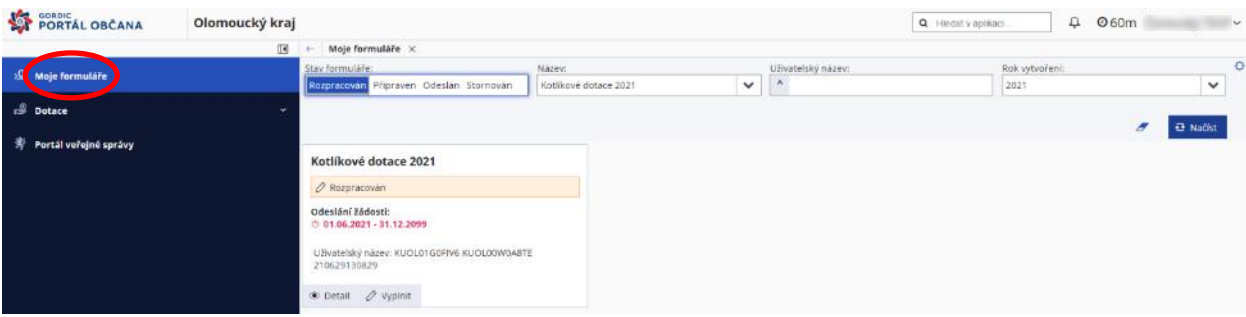

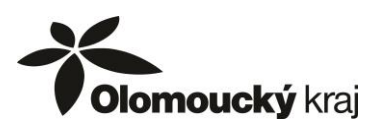

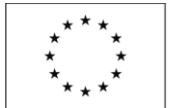

Ministerstvo životního prostředí

## **3. Elektronická EVIDENCE žádosti**

a. V okamžiku, kdy potvrdíte odeslání formuláře, se zobrazí potvrzení o přípravě formuláře k elektronické evidenci.

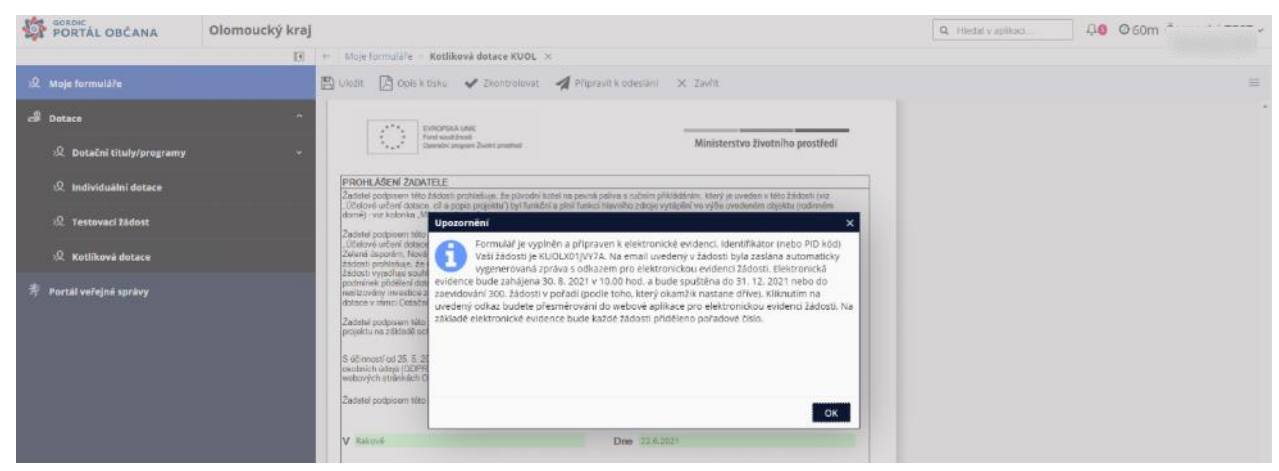

Současně obdržíte obdobné informace na emailovou adresu uvedenou v žádosti.

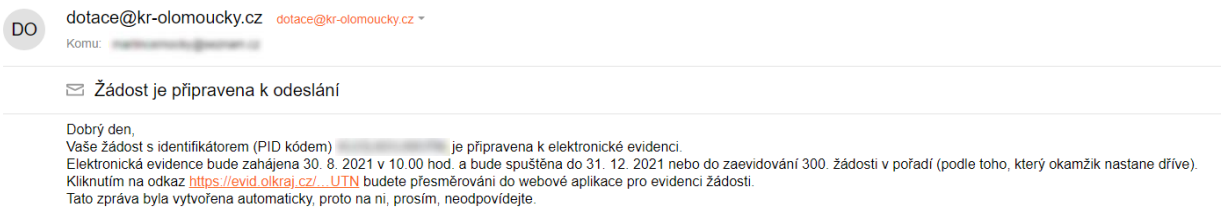

b. Na záložce "Moje formuláře" bude formulář žádosti označen růžovou barvou jako "Připraven k odeslání", což fakticky znamená přípravu formuláře žádosti k elektronické evidenci.

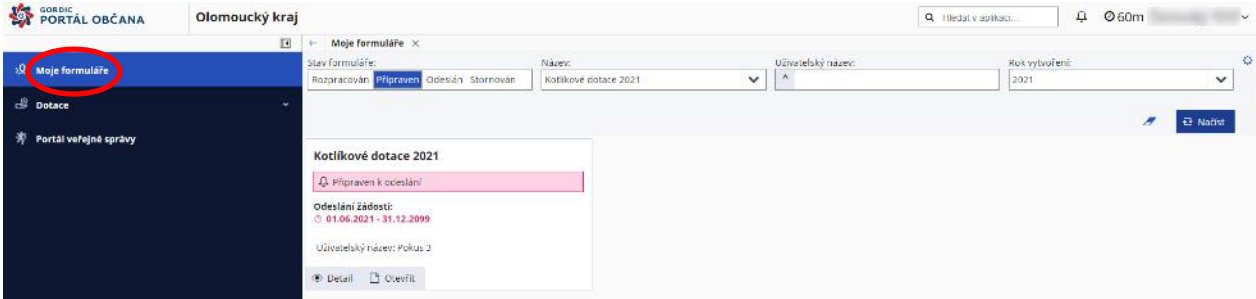

c. Klikem na odkaz uvedený v emailu budete přesměrováni na webovou aplikaci pro elektronickou evidenci žádosti. Ta bude spuštěna **30. 8. 2021 v 10.00 hod.**

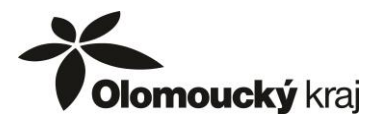

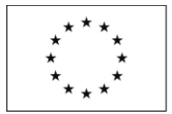

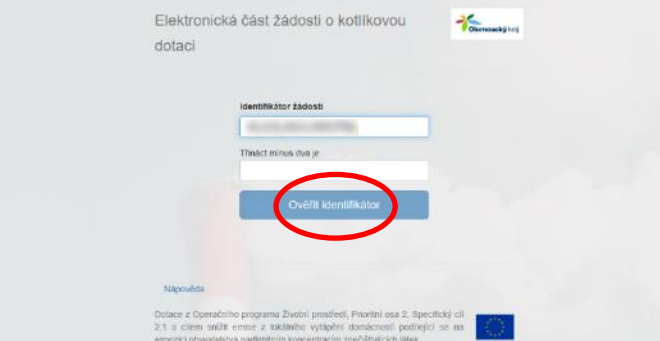

Ministerstvo životního prostředí

Automaticky by měl být vyplněn identifikátor žádosti. Pro možnost ověřit identifikátor je nutné ještě vyplnit odpověď na kontrolní otázku, kterou je početní příklad. Výsledek vyplňujte číslicemi, nevypisujte výsledek textově (např. u zobrazeného příkladu bude výsledek zapsán jako číslo 11, ne textem iedenáct).

Poté klikněte na tlačítko "Ověřit identifikátor".

Pokud by potvrzovací email do emailové schránky nepřišel nebo byste si email s odkazem na elektronickou evidenci smazali, zadejte do internetového prohlížeče adresu **[https://evid.olkraj.cz](https://evid.olkraj.cz/)**, na které můžete elektronickou evidenci žádosti provést.

d. V případě, že na odkaz pro elektronickou evidenci žádostí kliknete dříve než jednu hodinu před jejím spuštěním (**30. 8. 2021 v 10.00 hod.**), budete informováni, že odesílání žádostí je uzamčeno.

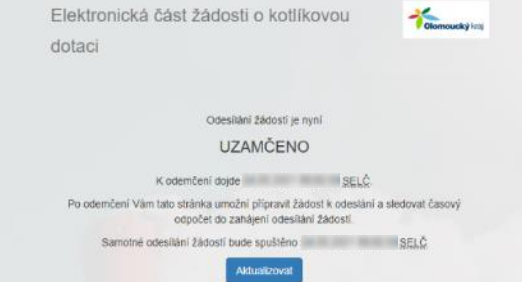

V případě, že na odkaz pro elektronickou evidenci žádostí kliknete méně než jednu hodinu před jejím spuštěním, vyplníte identifikátor a odpovíte na kontrolní otázku, zobrazí se odpočet času, který zbývá do spuštění elektronické evidence žádostí.

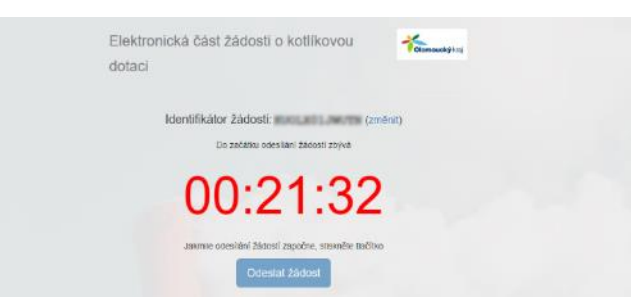

Po spuštění elektronické evidence žádostí uvidíte na obrazovce čas, který od spuštění elektronické evidence žádostí uplynul a bude aktivní tlačítko "Odeslat žádost".

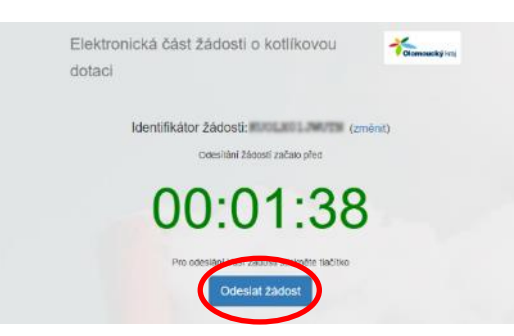

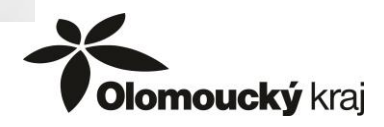

Příloha č. 8 Návod k vyplnění a evidenci elektronického formuláře žádosti Dotační program Kotlíkové dotace v Olomouckém kraji III. – VÝZVA 02

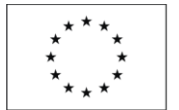

e. Po kliku na tlačítko "Odeslat žádost" bude obratem zobrazeno potvrzení o zaevidování žádosti.

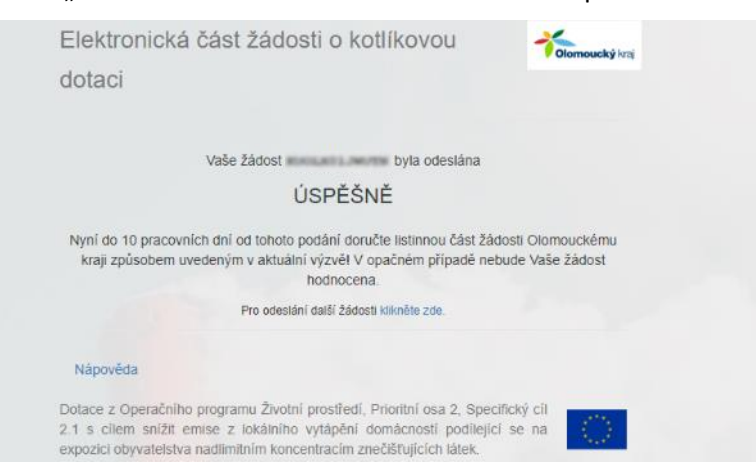

Současně bude potvrzení s časem elektronické evidence a pořadovým číslem žádosti zasláno na emailovou adresu uvedenou v žádosti (mělo by být odesláno v řádu několika minut po elektronické evidenci žádosti).

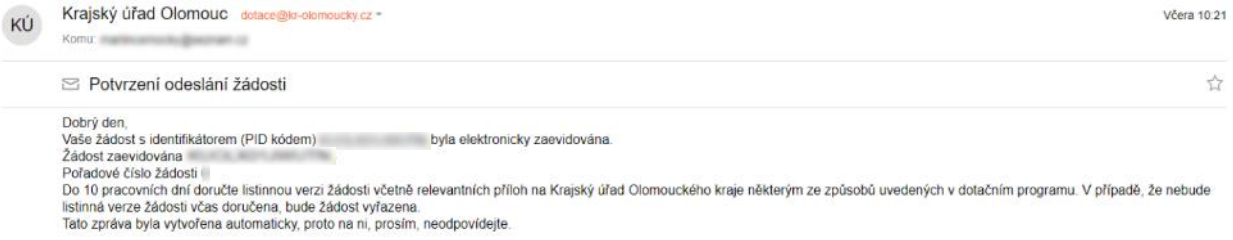

f. Následně bude možné v Portálu Komunikace pro občany, v sekci "Moje žádosti", vygenerovat formulář žádosti k tisku.

Formulář žádosti bude označen jako zelenou barvou jako "Odeslán", což znamená, že žádost byla elektronicky zaevidována.

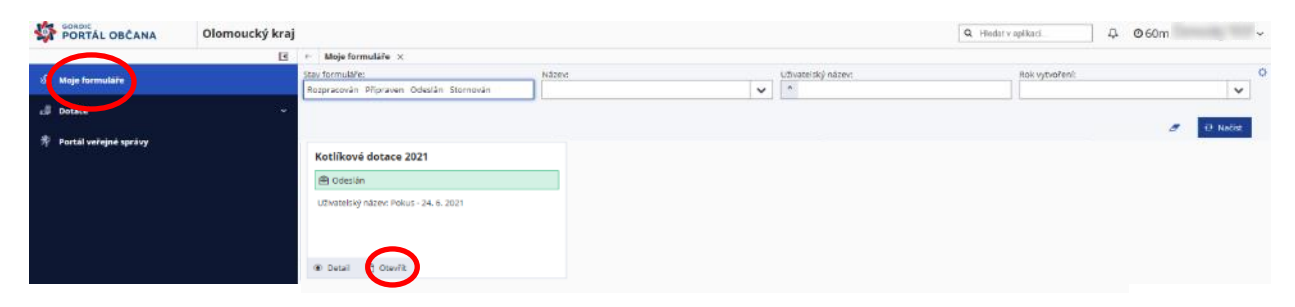

Klikem na "*Opis k tisku*" se formulář žádosti (včetně PID kódu) vygeneruje do formátu \*.pdf a je možné žádost uložit nebo vytisknout.

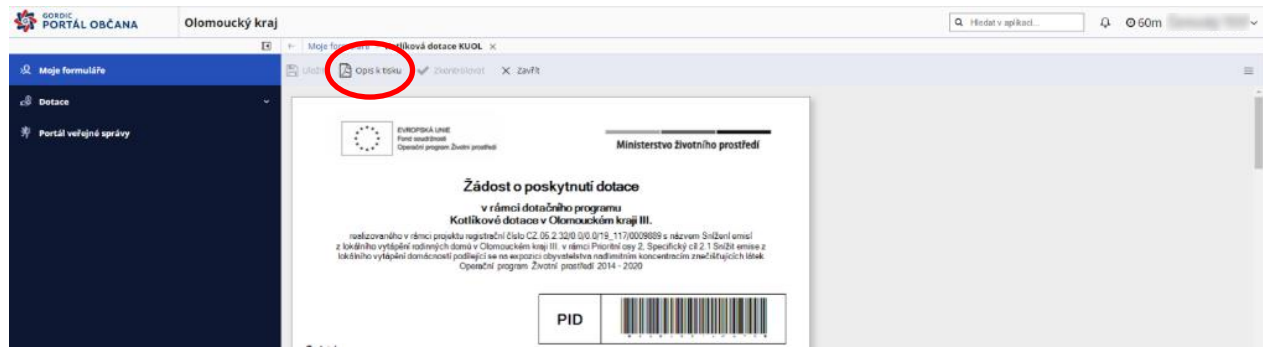

Příloha č. 8

Návod k vyplnění a evidenci elektronického formuláře žádosti Dotační program Kotlíkové dotace v Olomouckém kraji III. – VÝZVA 02

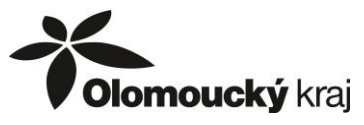

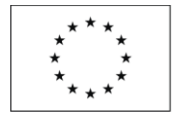

Ministerstvo životního prostředí

Součástí vygenerované žádosti bude i tzv. obálka, což je list s údaji, které je nutné vyplnit na obálku, ve které bude žádost v listinné podobě spolu s přílohami doložena na krajský úřad (způsobem dle písmen a) nebo b) uvedeným v následující kapitole).

Tuto stránku stačí vytisknout, doplnit jméno, příjmení a adresu (trvalé bydliště/kontaktní) žadatele a nalepit na obálku.

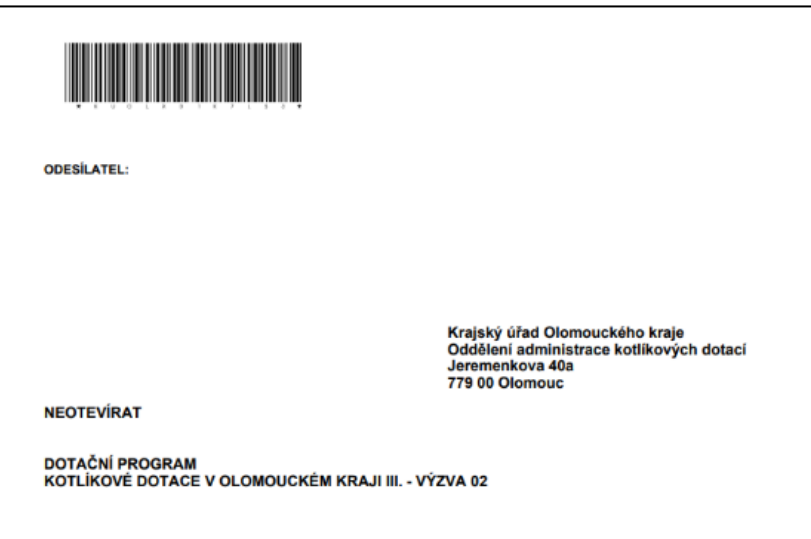

## **4. DOLOŽENÍ listinné verze žádosti a příloh**

Do **10 pracovních dnů** od elektronické evidence žádosti je žadatel povinen doručit poskytovateli podanou žádost také v listinné podobě – originál, tzn. řádně vyplněnou a podepsanou žádost o poskytnutí dotace oprávněnou osobou, včetně povinných příloh, a to jedním z následujících způsobů:

a) v listinné podobě - zasláním jednoho originálu na adresu vyhlašovatele (náležitost obálky je uvedena na poslední straně návodu):

**Krajský úřad Olomouckého kraje Oddělení administrace kotlíkových dotací Jeremenkova 40a 779 00 Olomouc**

b) v listinné podobě - osobním doručením jednoho originálu na podatelnu Krajského úřadu Olomouckého kraje

Provozní doba úřadu pro veřejnost:

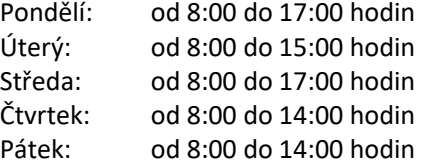

c) jiným způsobem přípustným podle zvláštních právních předpisů (např. emailem se zaručeným elektronickým podpisem na adresu [e-podatelna@olkraj.cz](mailto:e-podatelna@olkraj.cz) nebo datovou zprávou do datové schránky vyhlašovatele ID: qiabfmf). V případě doručení tímto způsobem bude v předmětu emailu, resp. věci datové zprávy uveden text: "DOTAČNÍ PROGRAM KOTLÍKOVÉ DOTACE III. – VÝZVA 02"

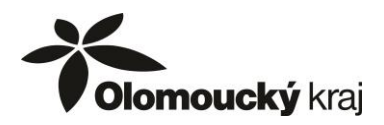